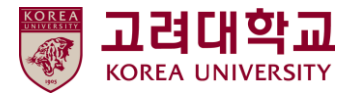

## 블랙보드 교수자 매뉴얼 Ver. 2023-1

# Blackboard MANUAL

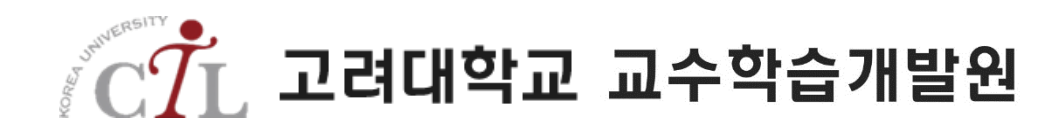

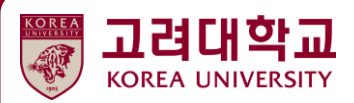

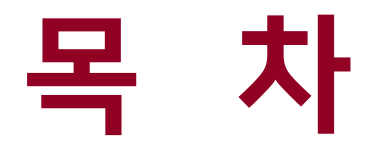

- 01. 시작하기
- 02. 수업 준비
- 03. 강의자료 등록
- 04. 과제
- 05. Turnitin 표절검사 과제
- 06. 팀 프로젝트
- 07. 토론
- 08. 시험
- 09. 다양한 학습활동
- 10. 성적관리 및 평가 11. 기타

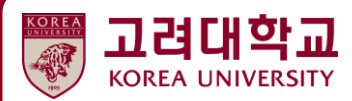

## **07. 토론**

 $\overline{\mathbb{H}}$ 

**TALA** 

 $w^{\mu}$   $w^{\nu}$  $\frac{1}{2}$  in  $\frac{1}{2}$  **7.1 토론 추가하기 7.2 토론 평가하기**

 $\frac{1}{2}$ 

mni

**R** bilibbi

#### 새로운 토론을 추가하기 위해 [토론실 > 포럼추가]를 클릭합니다.

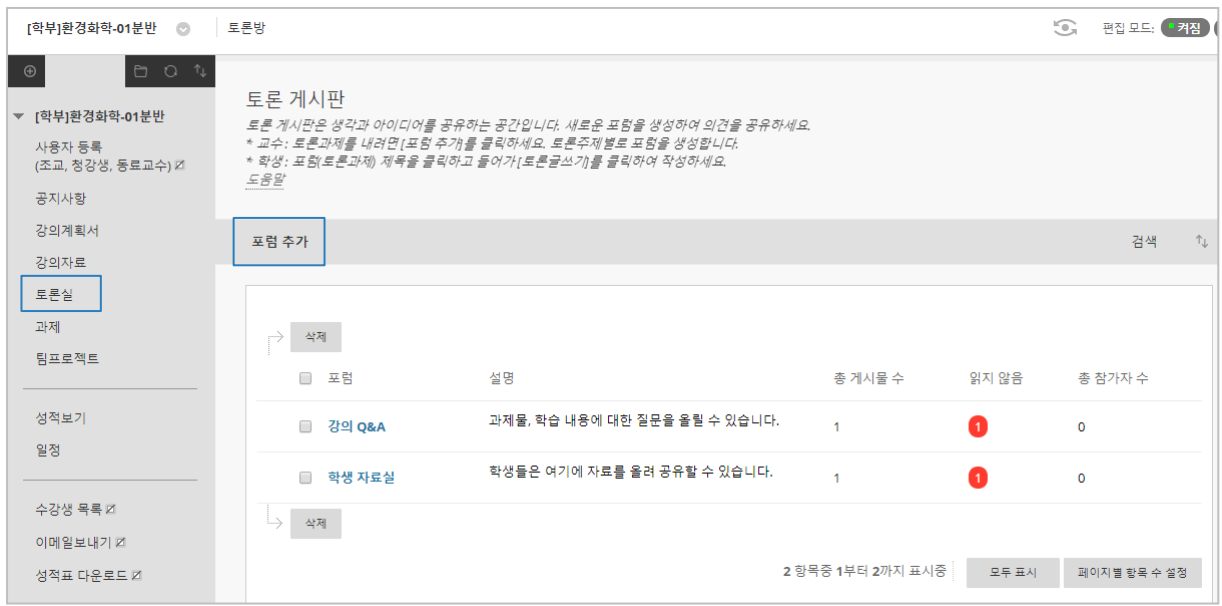

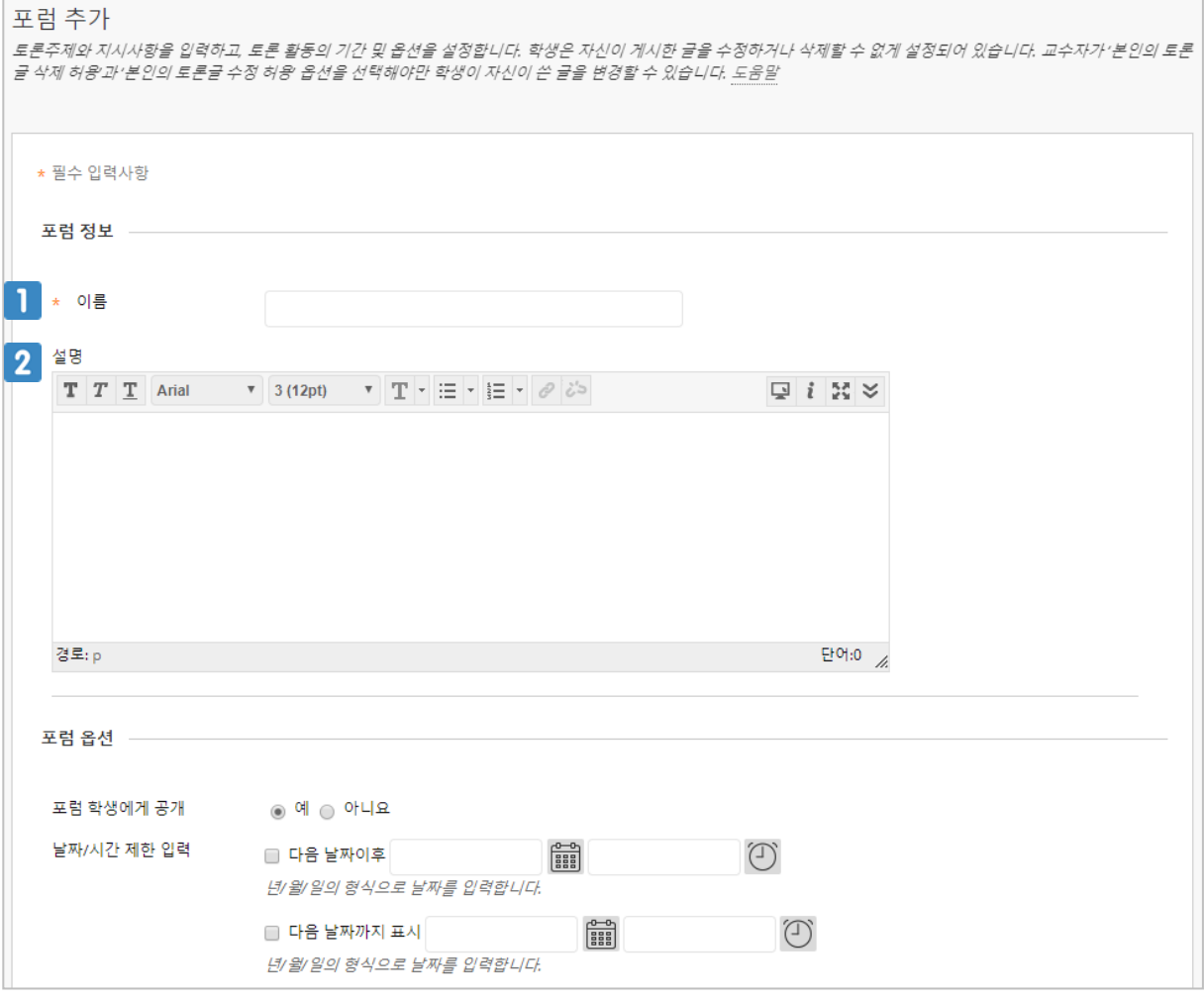

토론 제목(주제)을 입력합니다.

토론 주제나 방식, 평가 방법 등 토론에 대한 설명을 입력합니다.

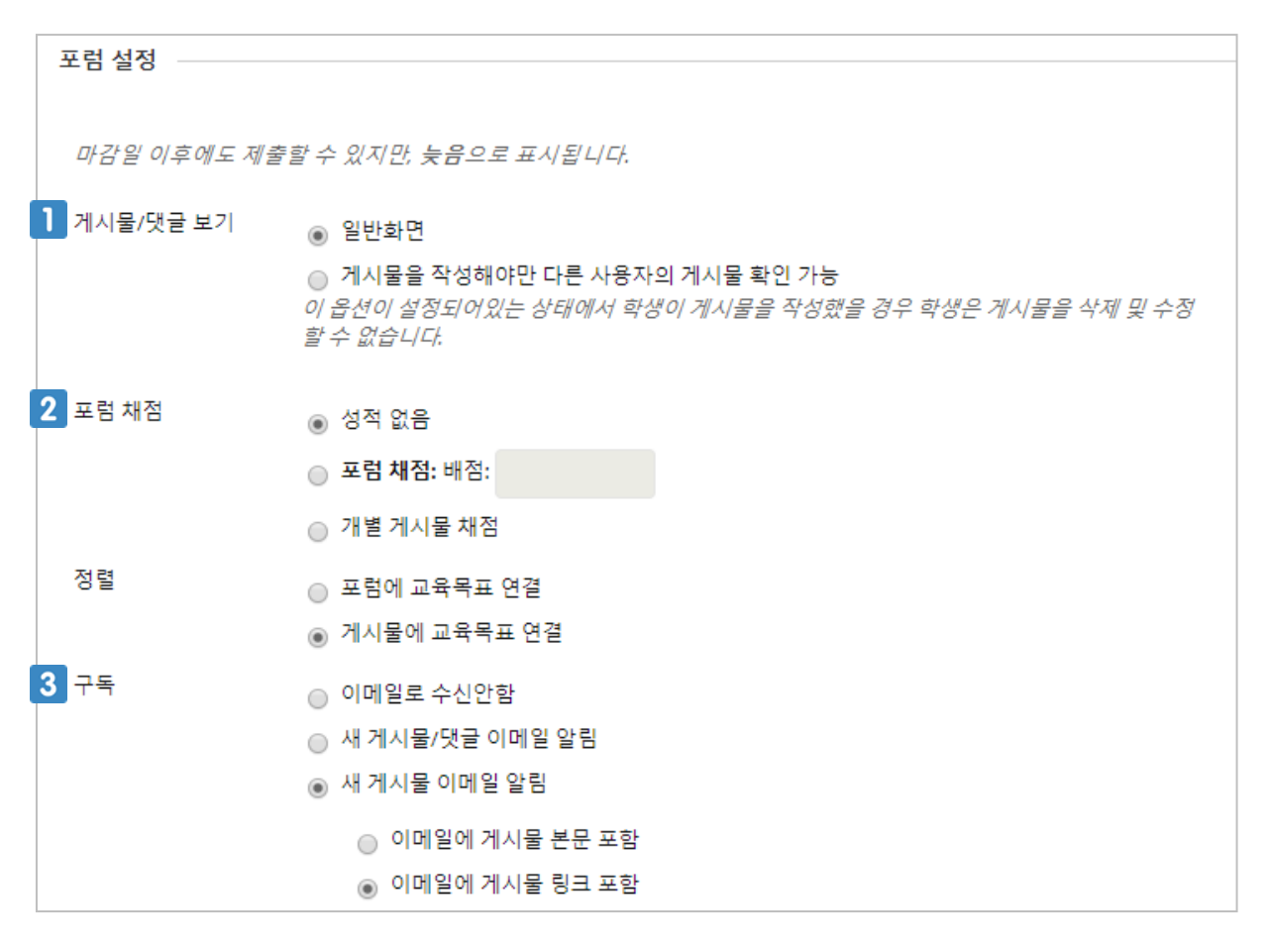

일반적으로 학생들은 공개된 포럼에 접속하면 다른 학생이 작성한 토론글을 확인 할 수 있습니다. 1 [게시물을 작성해야만 다른 사용자의 게시물 확인 가능] 옵션을 선택하면 포럼에 하나 이상의 토 론글을 작성해야만 다른 학생의 토론글을 확인 할 수 있습니다.

- 학생들의 토론 활동을 평가하고 점수를 채점하려면 [포럼 채점]을 선택합니다.
- 새로운 토론글이 게시되면 구독 신청한 사용자의 이메일에 토론글을 전송합니다. 이메일 발송 범위를 선택합니다.

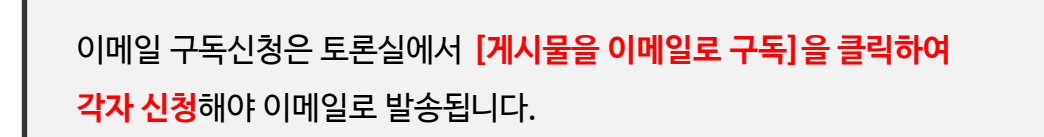

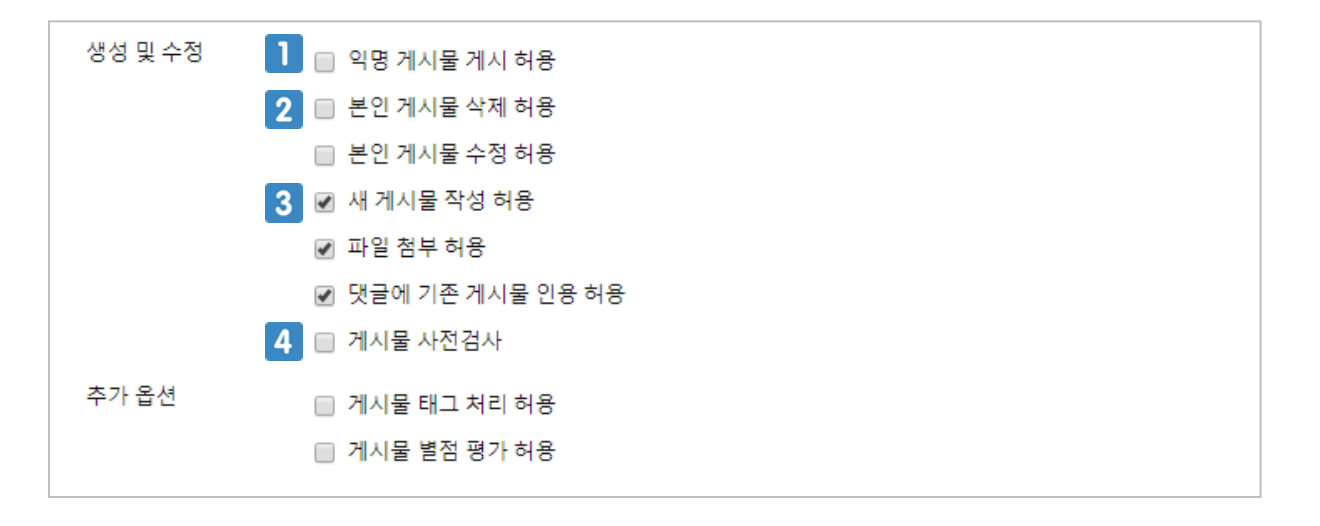

- 토론글을 익명으로 게시하는 것을 허용할지 선택합니다. 익명으로 게시하도록 선택하면 이 토론 의 채점 옵션은 선택하지 못합니다.
- 학생 본인이 작성한 토론글과 댓글을 삭제 및 수정할 수 있도록 허용할지 선택합니다.
- 새 토론글을 작성할 수 있도록 허용할지 선택합니다. 체크를 해제하면 학생은 교수가 작성한 토 론글에 댓글만 작성할 수 있습니다.
- 학생이 토론글을 모두에게 공개하기 전에 교수 또는 조교가 사전검사를 실시합니다.

### **7.2 토론 평가하기**

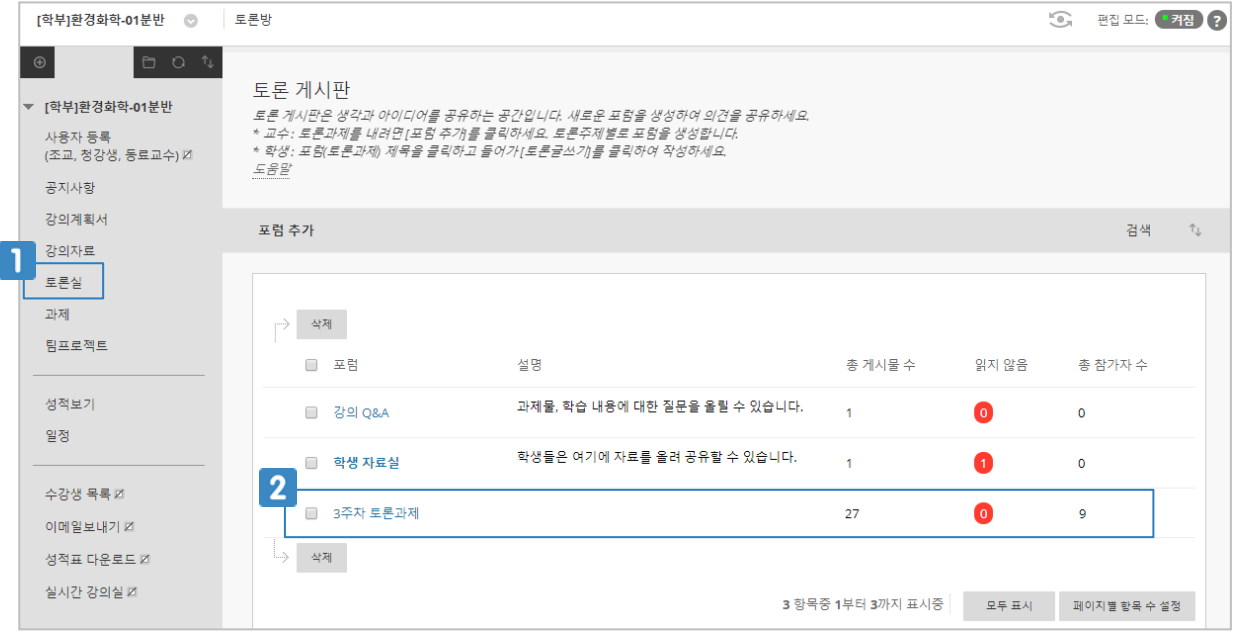

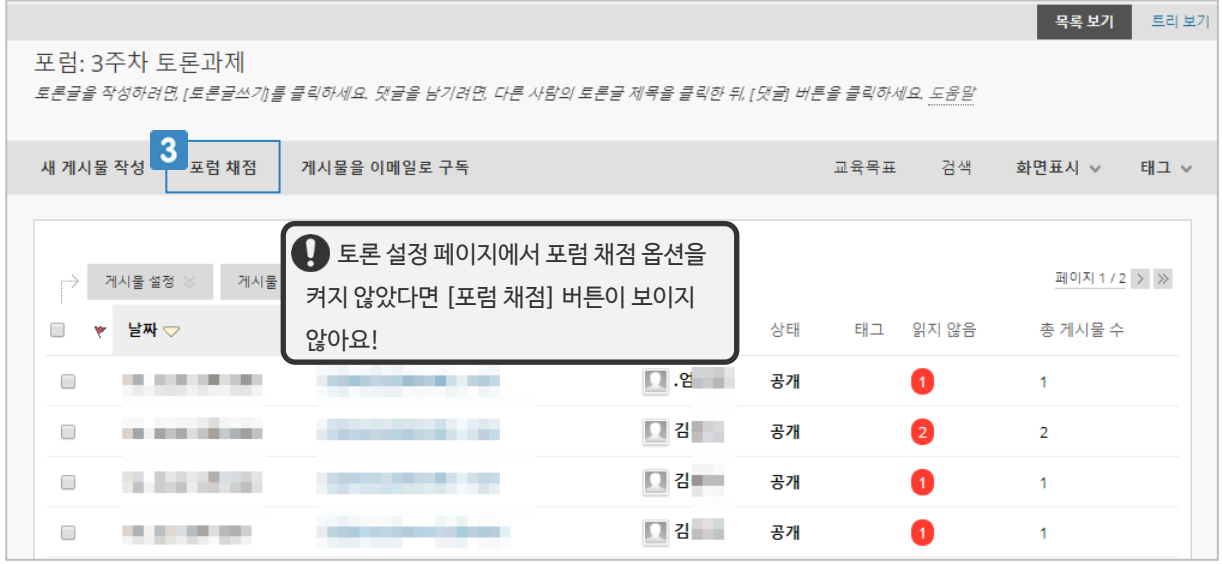

- $\blacksquare$  강의 메뉴의 [토론실]을 클릭합니다.
- 평가하려는 토론을 클릭합니다.
- **3** [포럼 채점]을 클릭합니다.

- 다음 학생의 토론을 평가하려면 [화살표] 아이콘을 클릭합니다.
- 
- 학생이 작성한 토론글을 확인하고 성적을 입력합니다.
- 

 $\overline{1}$  [포럼 채점]을 클릭합니다.

- 
- 
- 
- 
- 
- 
- 피드백을 입력합니다.
- 
- 
- 

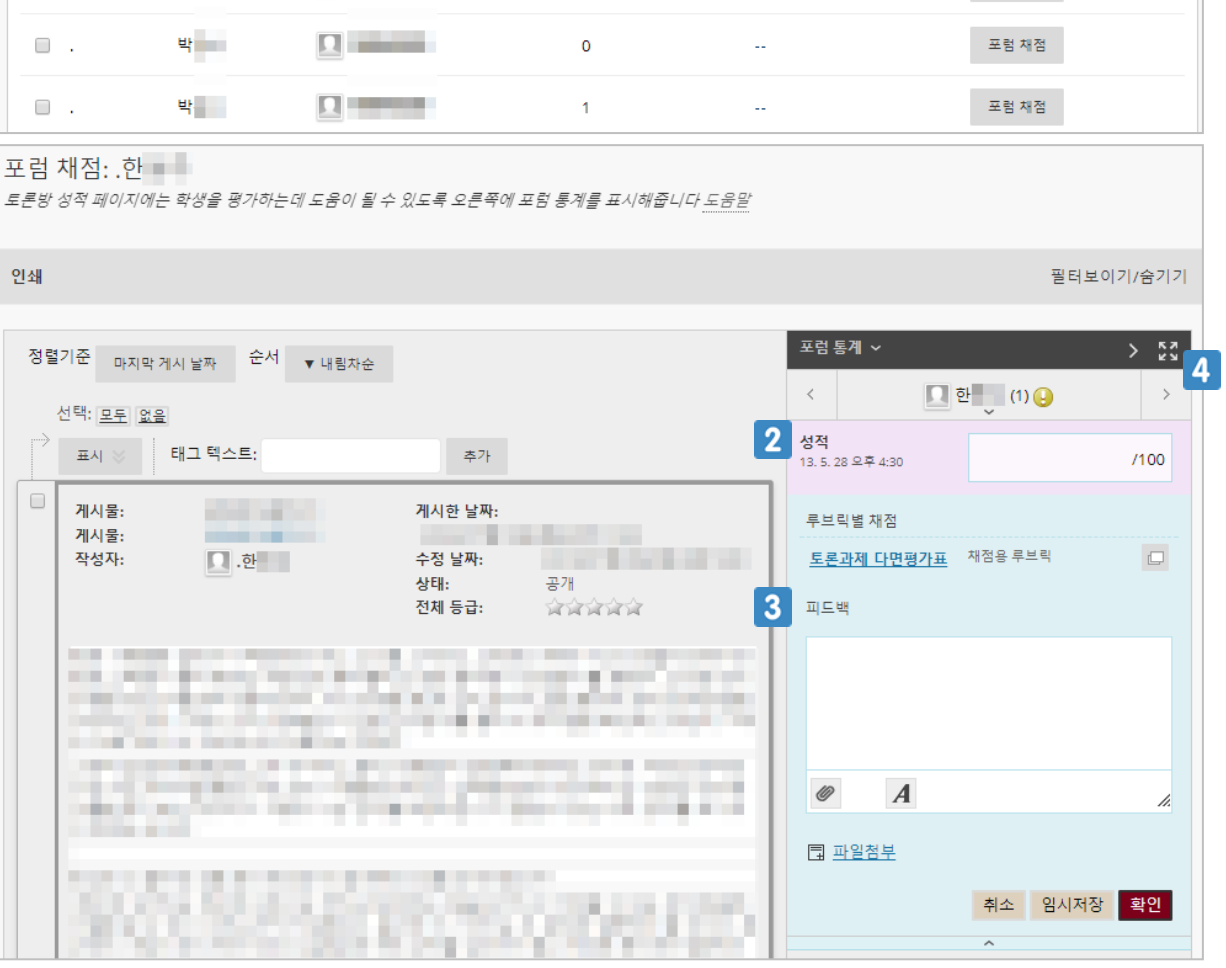

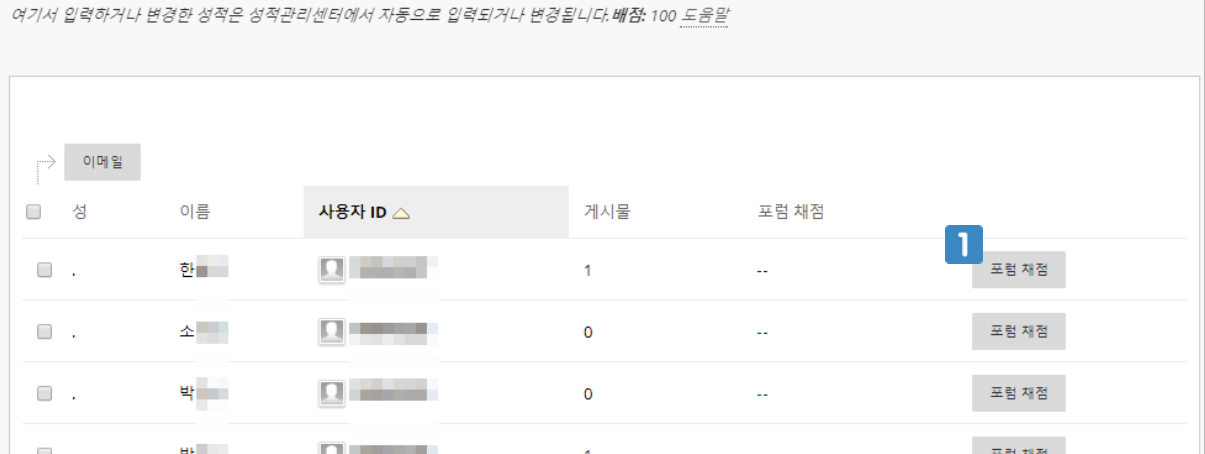

포럼 채점

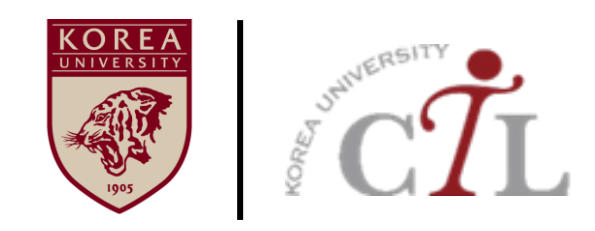

#### **고려대학교 교수학습개발원**

**원격교육센터 02)3290-1585/5077 / elearning@korea.ac.kr http://ctl.korea.ac.kr**